## LES VIERKANTEN VAN APPY

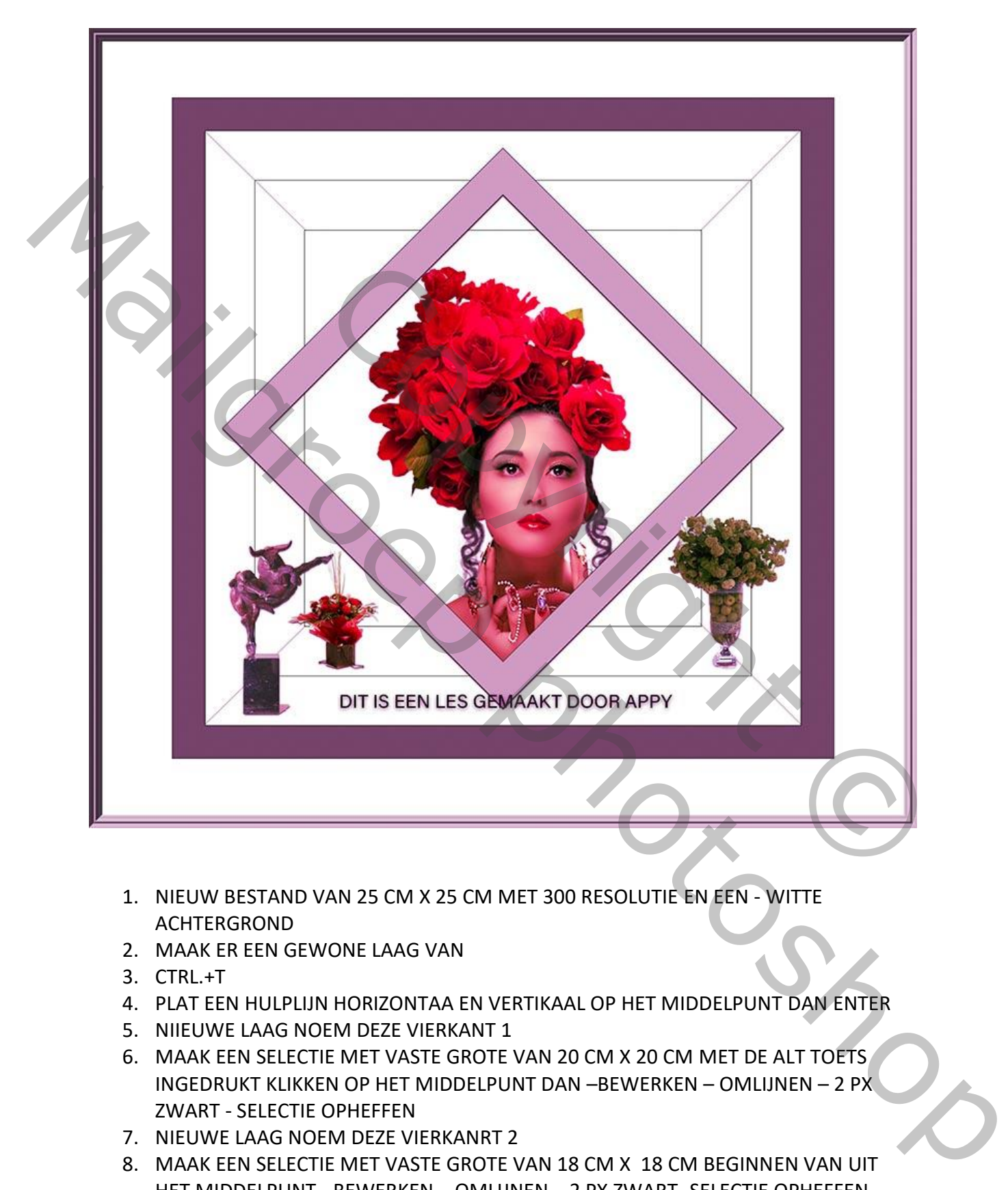

- 1. NIEUW BESTAND VAN 25 CM X 25 CM MET 300 RESOLUTIE EN EEN WITTE ACHTERGROND
- 2. MAAK ER EEN GEWONE LAAG VAN
- 3. CTRL.+T
- 4. PLAT EEN HULPLIJN HORIZONTAA EN VERTIKAAL OP HET MIDDELPUNT DAN ENTER
- 5. NIIEUWE LAAG NOEM DEZE VIERKANT 1
- 6. MAAK EEN SELECTIE MET VASTE GROTE VAN 20 CM X 20 CM MET DE ALT TOETS INGEDRUKT KLIKKEN OP HET MIDDELPUNT DAN –BEWERKEN – OMLIJNEN – 2 PX ZWART - SELECTIE OPHEFFEN
- 7. NIEUWE LAAG NOEM DEZE VIERKANRT 2
- 8. MAAK EEN SELECTIE MET VASTE GROTE VAN 18 CM X 18 CM BEGINNEN VAN UIT HET MIDDELPUNT - BEWERKEN – OMLIJNEN – 2 PX ZWART -SELECTIE OPHEFFEN
- 9. NIEUWE LAAG NOEM DEZE VIERKANT 3
- 10. MAAK EEN SELECTIE MET VASTE GROTE VAN 15 CM X 15 CM TE BEGINNEN VAN UIT HET MIDDELPUNT - BEWERKEN – OMLIJNEN – 2 PX ZWART -SELECTIE OPHEFFEN
- 11. NIEUWE LAAG NOEM DEZE VIERKANT 4
- 12. MAAK EEN SELECTIE MET VASTE GROTE VAN 12 CM X 12 CM TE BEGINNEN VAN UIT HET MIDDELPUNT - BEWERKEN – OMLIJNEN – 2 PX ZWART -SELECTIE OPHEFFEN
- 13. DUPLICEER DEZE LAAG
- 14. NIEUWE LAAG NOEM DEZE VIERKANT 5 -
- 15. MAAK EEN SELECTIE MET VASTE GROTE VAN 10 CM X 10 CM TE BEGINNEN VAN UIT HET MIDDELPUNT
- 16. VOEG VIERKANT KOPIE VAN 4 EN 5 SAMEN EN NOEM DEZE KLEIN VIERKANT
- 17. VOEG DE LAGEN 1 -2 -3 -4 SAMEN EN NOEM DEZE GROOT VIERKANT
- 18. SELECTEER VIERKANT 5 CTRL.+T EN VERDRAAI DEZE ZIE VOORBEELD
- 19. NIEUWE LAAG BOVEN DE ACHTERGRONDLAAG EN NOEM DEZE HOEKLIJEN
- 20. MAAK EEN SCHUINE LIJN MET EEN HARD ROND PENSEEL VAN 1 PX ZWART, GA OP EEN HOEK STAAN GA DAN NAAR DE VOLGENDE HOEK EN DRUK DE ALT TOETS IN EN DRUK 2-3-44 SAMPLE NEW WORD DEZE GROUD VERKANT<br>
NT 5 – CRIL-T EN VERDRAAI DEZE GROOT VERKANT<br>
KEN DE ACHTERGRONDLAAG EN NOEM DEZE HOEKLIJEN<br>
E LIJN MET EEN HARD ROND PENSEEL VAN 1 PX ZWART, GA OP<br>
SA DAN NAAR DE VOLGENDE HOEK E AN ANGELICULTURE IN THE VALUE OF THE VALUE OF THE VALUE OF THE VALUE OF THE VALUE OF THE VALUE OF THE VALUE OF THE VALUE OF THE VALUE OF THE VALUE OF THE VALUE OF THE VALUE OF THE VALUE OF THE VALUE OF THE VALUE OF THE VAL
	- 21. AKTIVEER GROOT VIERKANT, KLIK MET DE TOVERSTAAF TUSSEN DE 2 BUITSTENSTE LIJNEN EN VUL MET EEN GRIJZE KLEUR
	- 22. DIT MOET U NU HEBBEN

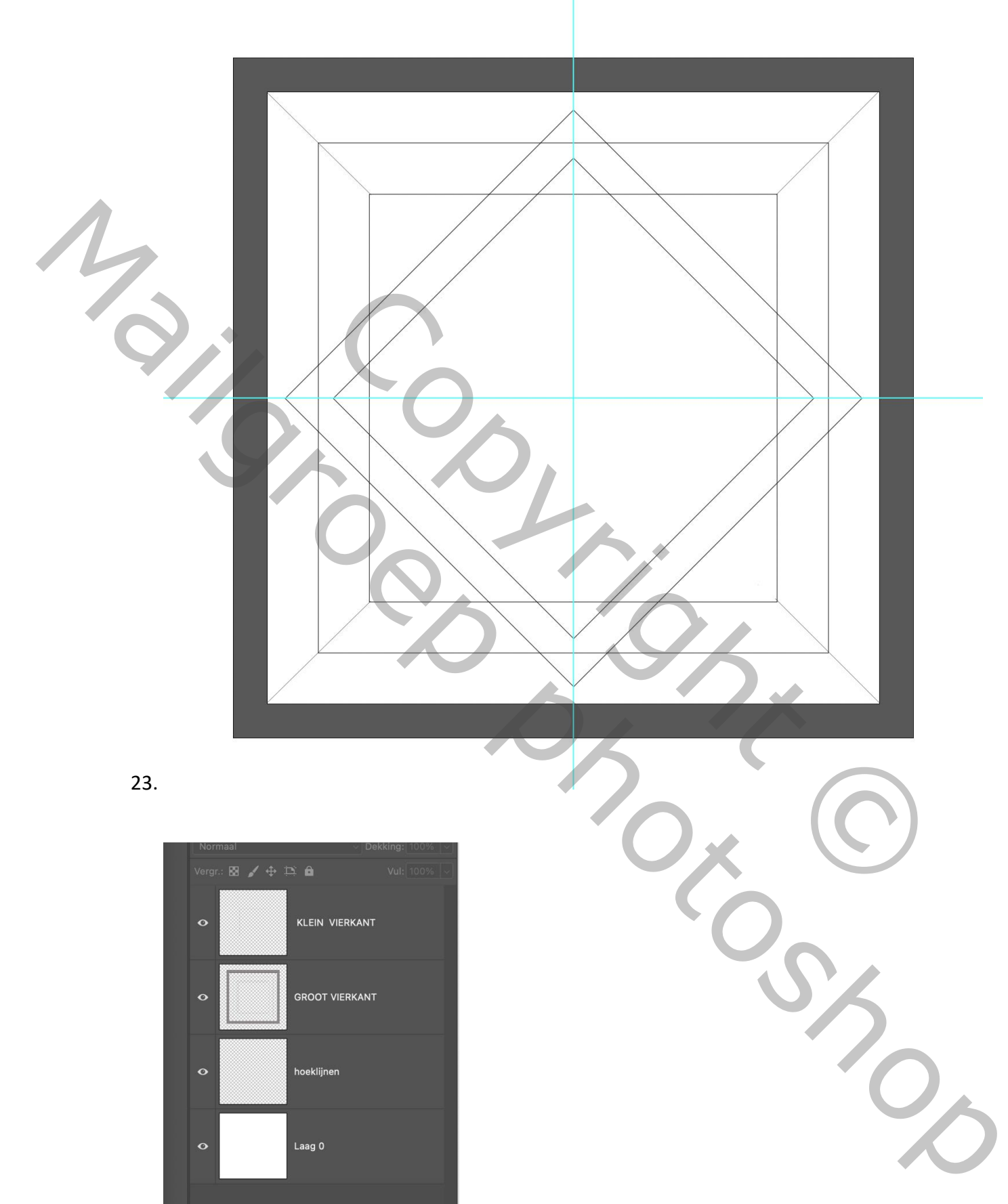

23.

![](_page_2_Figure_2.jpeg)

- 25. AKTIVEER KLEIN VIERKANT, KLIK MET DE TOVERSTAF TUSSEN DE 2 LIJNEN EN VUL MET LICHTER GRIJS DAN EEN SLAGSCHADUW MET AFSTAND 4 EN GROOTTE 4
- 26. NEEM EEN AFBEELDING, MAAK OP GROOTTE, SLECTEREN KOPIÉREN
- 27. KLIK MET DE TOVERSTAAF IN HET MIDDEN VAN HET KLEINE VIERKANT BEWERKEN SPECIAAL PLAKKEN – PLAKKEN IN
- 28. HET OVERIGGE KUNT INVULLEN MET EIGEN AFBEELDINGEN
- 29. AKTIVEER DE ACHTERGRONDLAAG EN SELECTEER DEZE MAAK NU EEN NIEUWE LAAG
- EN NOEM DEZE RAND
- 30. GA NAAR FILTER RENDEREING FOTOLIJST EN KIES EEN LIJST UIT OKÉ
- 31. PLAATS UW TEKST EN NAAM, ZIE VOORBEELD
- 32. GA OP DE BOVENSTE LAAG STAAAN EN DRUK DE TOETSEN SHIFT+ ALT + COTRL + E
- 33. SAMEN IN U KRIJGT DAN BOVEN 1 LAAG
- 34. GA NAAR FILTER CAMERA RAW KLEURVERLOPEN TOEPASSEN ZIE SCREEN LET OP DE BOLLETJES DOOR DEZE TE VERSCUIVEN KRIJGT U VERSCHILLENDE KLEUREN

![](_page_3_Picture_102.jpeg)

Copyright © Mailgroep right